## Accessing your COC in JustGO

- 1. Log in to your Surfing Portal:<https://surfingaustralia.justgo.com/>
- 2. Select Menu from the top-right of your screen

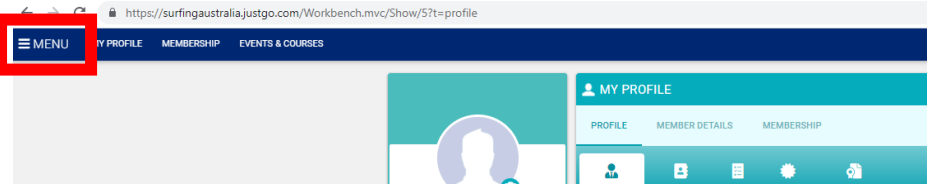

3. Select Club Credentials (note you may not have all tiles seen below)

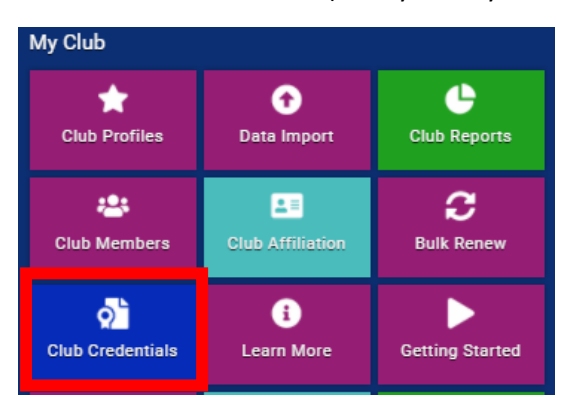

4. Select the relevant COC according to Expiry Date

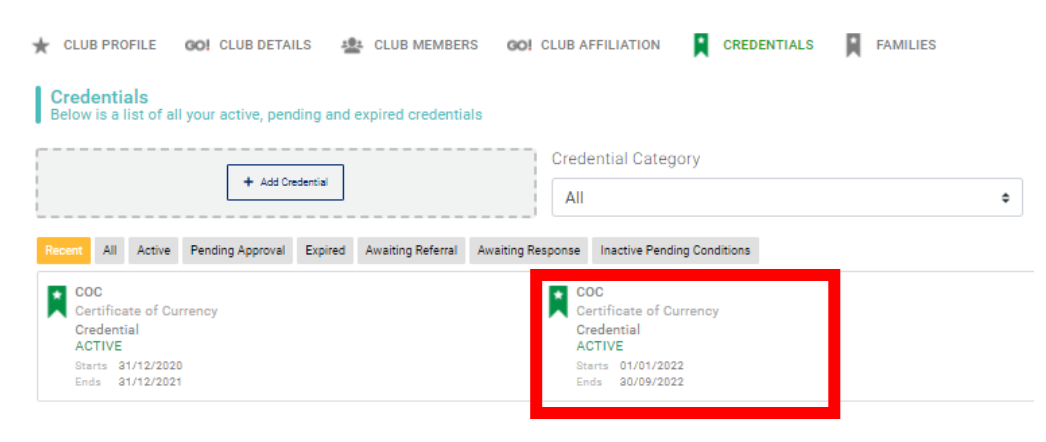

## 5. Download the COC

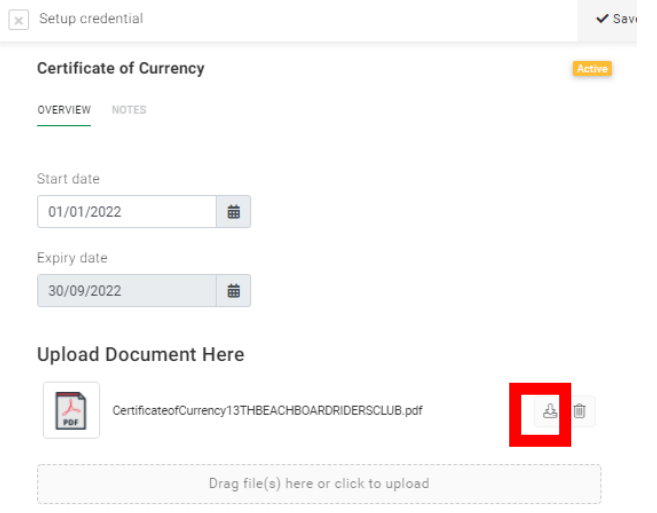